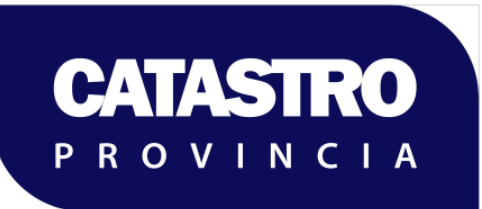

**DIRECCIÓN PROVINCIAL DE CATASTRO E INFORMACIÓN TERRITORIAL DE LA PROVINCIA DEL NEUQUÉN**

### VERIFICACIÓN DE ESTADO PARCELARIO (VEP)

### PARCELAS RURALES

<http://www.dpcneuquen.gov.ar> 0800-222-2367, 0299-4496979 [dpcatas@gmail.com;](mailto:dpcatas@gmail.com) [dpcatas@neuquen.gov.ar](mailto:dpcatas@neuquen.gov.ar)

### **ÍNDICE**

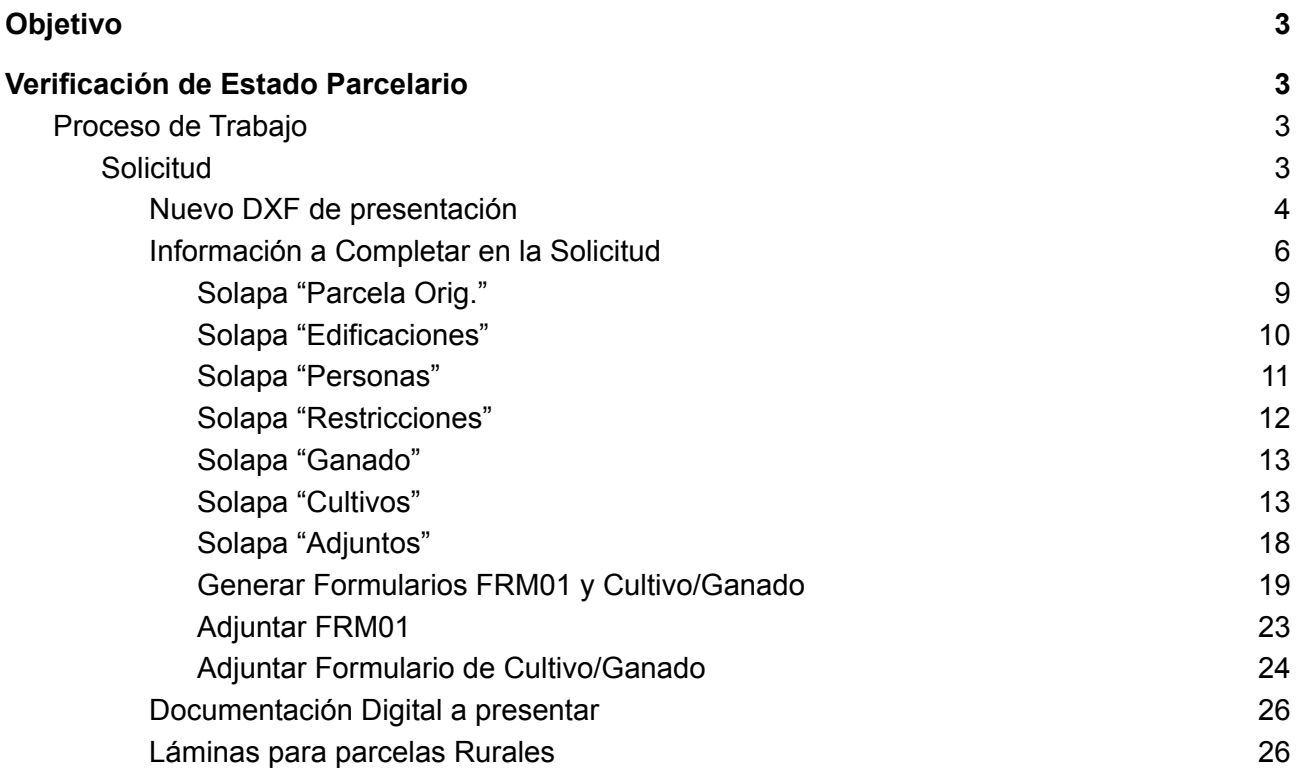

# Instructivo para la tramitación web de Verificación de Estado Parcelario para Parcelas Rurales

## <span id="page-2-0"></span>1. Objetivo

La Ley 2217 en su artículo 28° y el Decreto N° 3382/99 Reglamentario de la Ley 2217 en sus artículos 3° al 11° define y regula sobre las operaciones de "Verificación de Subsistencia del Estado Parcelario" (VEP).

A partir de noviembre de 2006, la Disposición N° 543/06, implementó la VEP a la totalidad de inmuebles de la provincia de Neuquén calificados como "Urbanos" por la Dirección Provincial de Catastro e Información Territorial (DPCeIT) de conformidad con el artículo 57° de la Ley 2217.

Mediante Disposición N° 76/2022, la DPCeIT dispone poner en **vigencia a partir del 17 de Agosto de 2022** lo establecido por los artículos 28° al 30° y 61° al 66° de la Ley Provincial N° 2217 al conjunto de parcelas del territorio neuquino calificadas como **Rurales Uso Extensivo (RUE) y Rurales Uso Intensivo (RUI)** en la base de datos catastral, de conformidad con lo prescripto por el artículo 57° de la mencionada norma legal.

El presente instructivo amplía el procedimiento definido por la Disposición N° 127/2019, incorporando la generación de la solicitud del trámite de VEP Digital y plano VEP Digital para parcelas RUE y RUI.

### <span id="page-2-1"></span>2. Verificación de Estado Parcelario

En las siguientes secciones se indicarán los cambios implementados en el Sistema ITC para el ingreso de VEP para parcelas RUE y RUI.

#### <span id="page-2-2"></span>2.1. Proceso de Trabajo

La [disposición](http://catastro.neuquen.gov.ar/Itc.services/Services/FileDownload.aspx?IDTipoArchivo=0&codigo=439269-675798) 127/2019 describe tres etapas necesarias para llevar a cabo la tramitación de la Verificación de Estado Parcelario Digital: Solicitud, Generación de Trámite y Tramitación.

A continuación se describirán los cambios realizados en la etapa de "Solicitud".

<span id="page-2-3"></span>2.1.1.Solicitud

Según la [disposición](http://catastro.neuquen.gov.ar/Itc.services/Services/FileDownload.aspx?IDTipoArchivo=0&codigo=439269-675798) 127/2019, los datos a incorporar en una solicitud de VEP son: Tipo de Gestión y Trámite, Objeto, Nomenclatura Catastral, Solicitante, Documentación Adjunta y, opcionalmente, Edificaciones a través de un dxf de [mejoras.](http://www.dpcneuquen.gov.ar/FORMS/dxfmejoras.pdf)

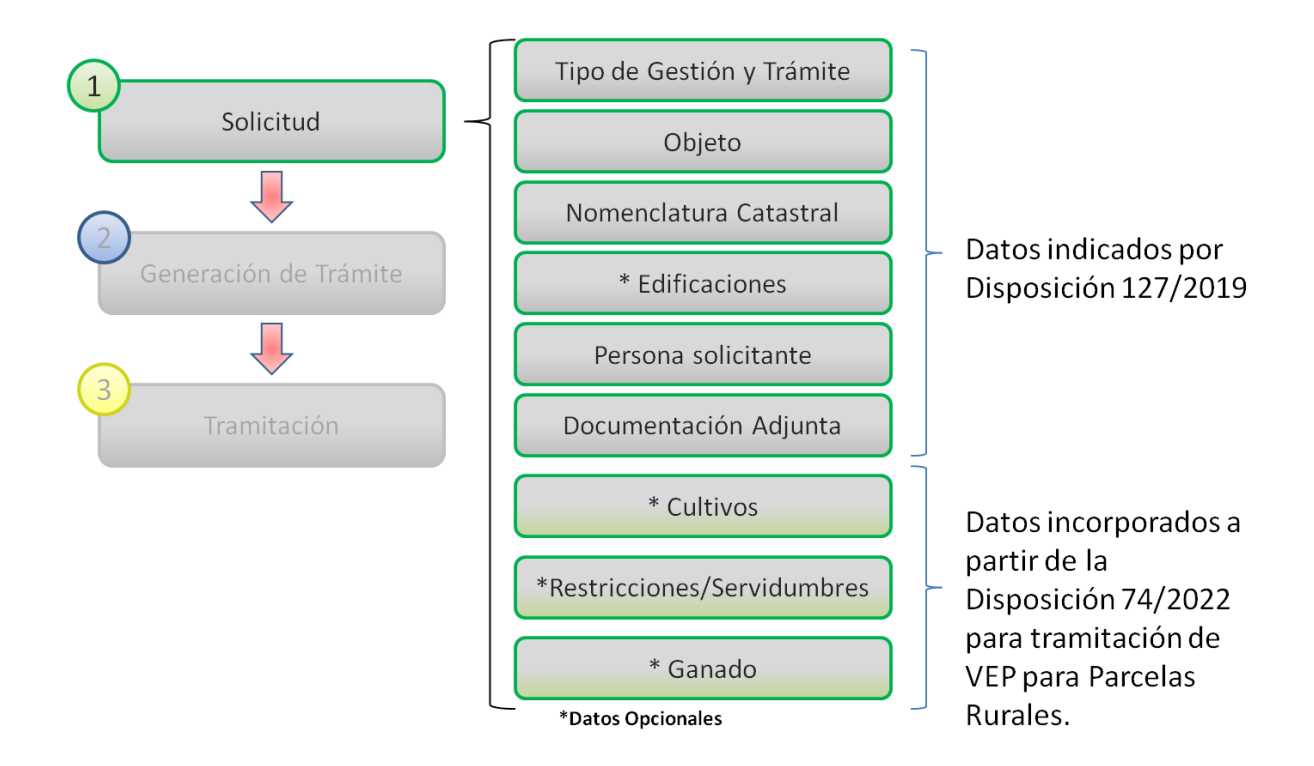

A partir de la puesta en marcha de la tramitación de VEP para parcelas rurales, se incorporan nuevos datos opcionales: **Cultivos, Restricciones/Servidumbres y Ganado**. Por tal motivo, a continuación se indicarán las modificaciones en el dxf de presentación y en el sistema ITC.

#### <span id="page-3-0"></span>2.1.1.1.Nuevo DXF de presentación

A continuación se puede visualizar la capa DPC\_PARCELA con el polígono de una parcela RUI:

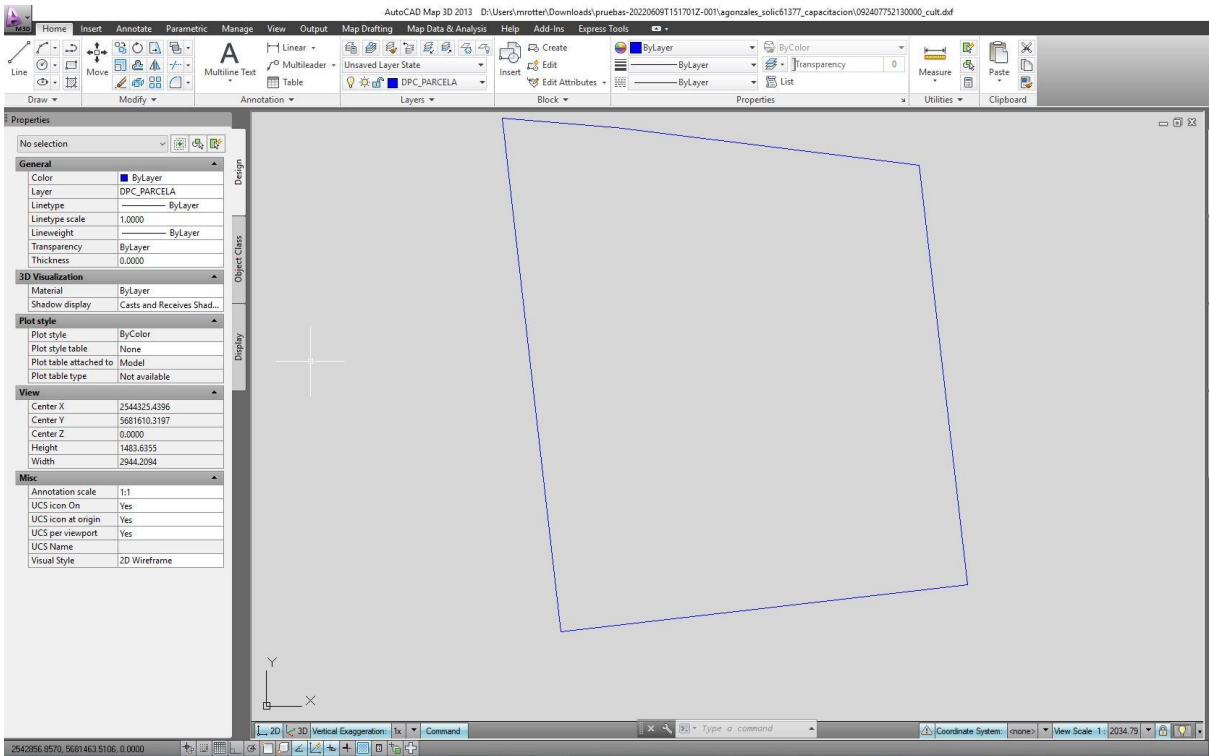

En la siguiente imagen se puede visualizar la nueva capa del dxf denominada DPC\_CULTIVO, que permite incorporar polígonos de cultivos en el procesamiento de la solicitud de VEP. Es posible agregar un texto descriptivo (con el tipo de cultivo) a cada polígono para poder identificarlo en el sistema ITC luego del procesamiento.

En el siguiente ejemplo, se muestra que sobre la parcela hay 3 polígonos de cultivos con una descripción opcional para poder identificarlos:

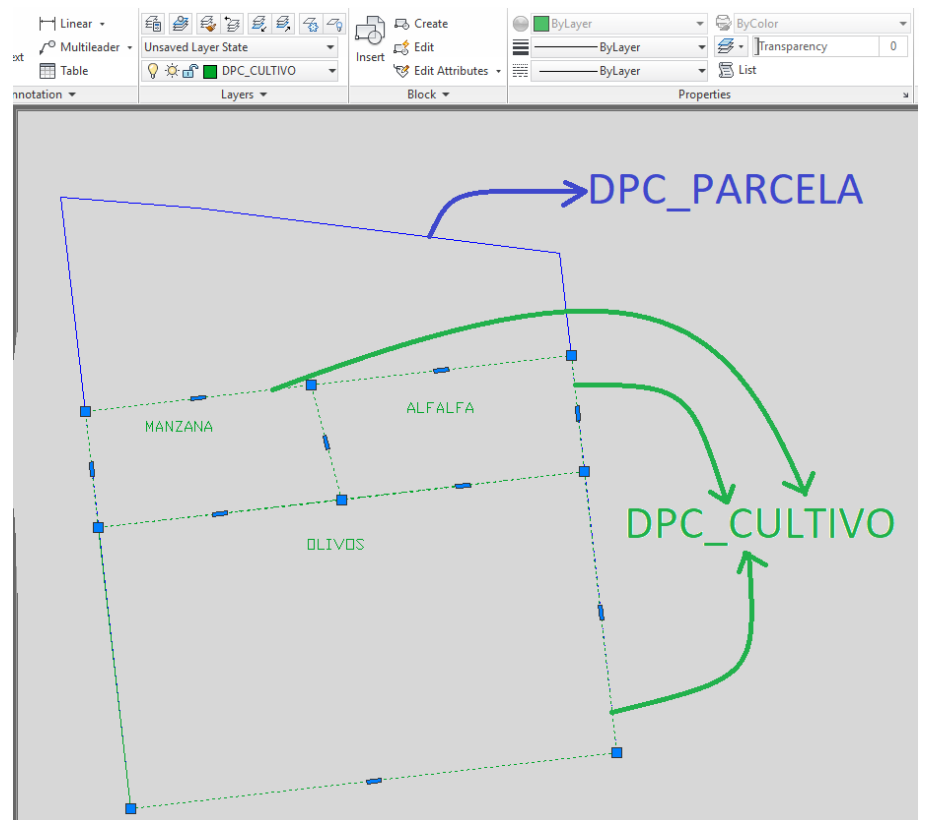

**IMPORTANTE:** Si bien se espera que los polígonos de cultivos abarque el 100% de la superficie de la parcela, al procesar el dxf en la solicitud dispondrá de una funcionalidad para poder realizar el cálculo de Remanente de Cultivo e indicar el tipo de tierra del remanente.

En el mismo dxf se deberá utilizar la capa DPC\_RESDOM para incorporar polígonos de Restricciones y Servidumbre. La siguiente imagen muestra un ejemplo:

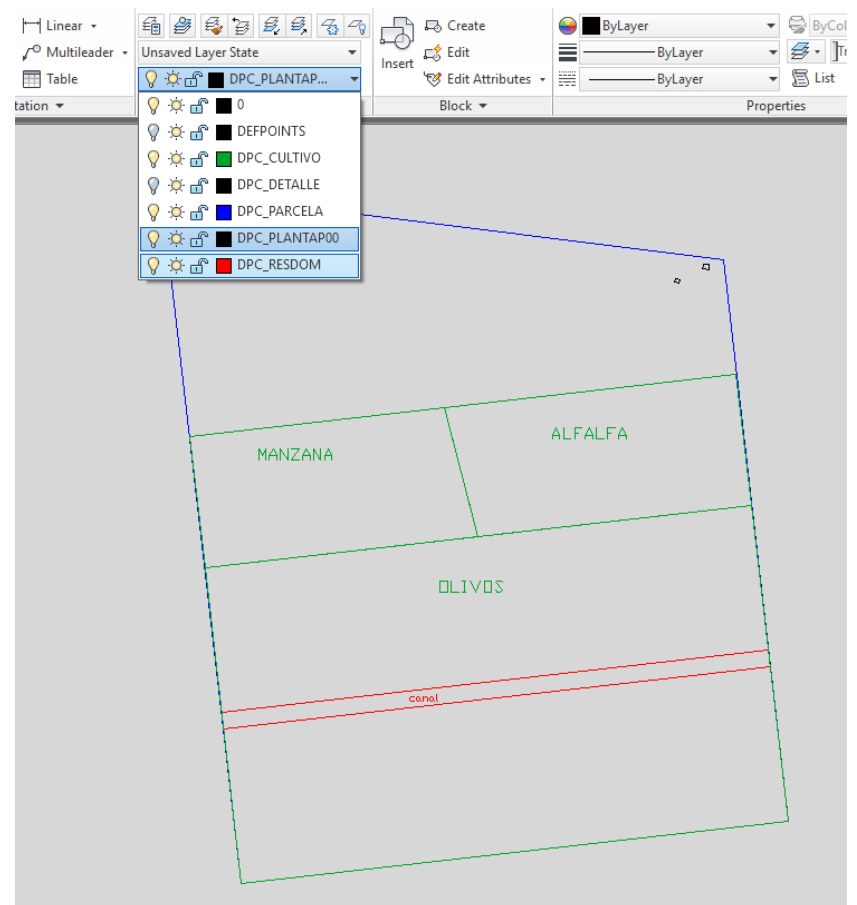

**Importante**: En la capa de DPC\_DETALLE se mostrará toda información que la VEP incluya (inclusive invasiones, etc.) pero el resto de las capas que no sean DPC\_DETALLE sólo deben contener información que se circunscribe a los límites de la parcela sobre la cual se realiza la VEP. Ej. la capa DPC\_CULTIVO sólo debe contener los polígonos de cultivo dentro de los límites de la parcela, Si alguno de estos cultivos es parte de una invasión, dichas invasiones se representarán en la capa DPC\_DETALLE.

<span id="page-5-0"></span>2.1.1.2.Información a Completar en la Solicitud

La solicitud se generará seleccionando la opción "Administración de Trámites" del menú, utilizando la funcionalidad "Solicitudes":

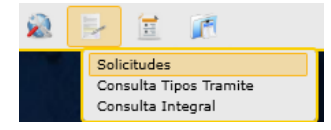

Luego deberá presionar el botón "Agregar" del área de operaciones de la pantalla principal de Solicitudes:

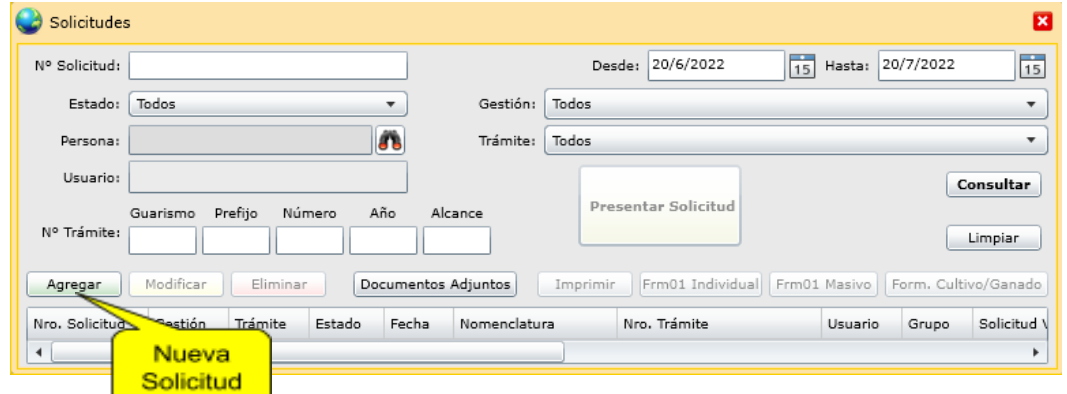

Al agregar una nueva solicitud, deberá indicar tipo de gestión "VEP" y tipo de trámite "VEP" o "VEP Con CC", como se muestra en la siguiente imagen:

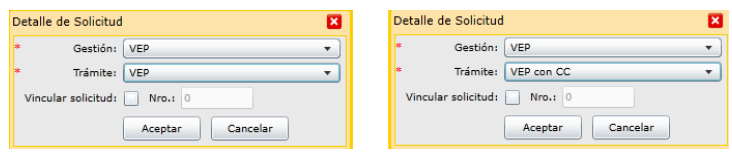

La información a ser completada en la Solicitud se encuentra organizada en las siguientes solapas, ingresadas en ese orden:

Solicitud;

Parcelas Orígenes:

\* Edificaciones;

Personas;

\*\*Restricciones;

- \*\*\* Ganado;
- \* Cultivo;

Adjuntos.

\* Los polígonos de las solapas Edificaciones y Cultivo sólo se podrán ingresar a través de dxf como se indicó en la sección 2.1.1.1.

\*\* En el caso de Restricciones, pueden ingresar polígonos a través de la capa DPC\_RESDOM del dxf, bien, puede agregarse una restricción en la solicitud de forma alfanumérica, sin gráfica. \*\*\* El ítem Ganado incorpora información alfanumérica, es decir, no se requiere ingresar información gráfica a través del dxf.

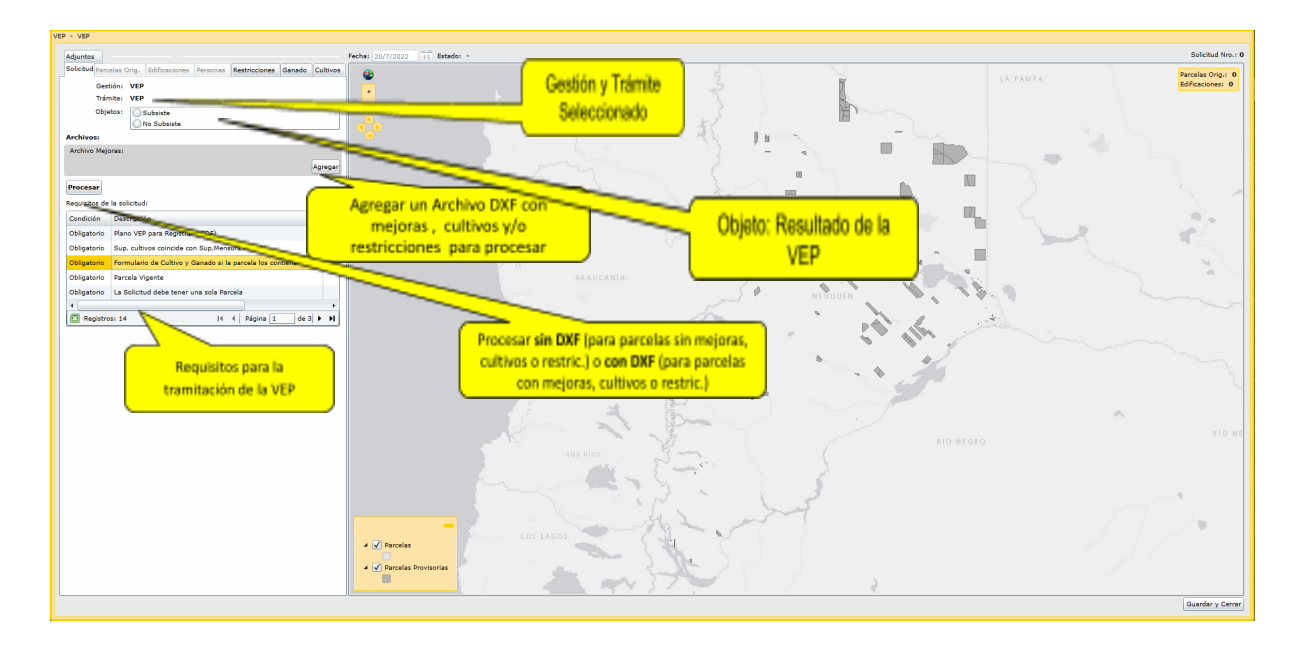

A continuación se ingresará el siguiente DXF donde los tres polígonos de cultivos cubren parcialmente la superficie de mensura de la parcela, hay una restricción y dos edificaciones:

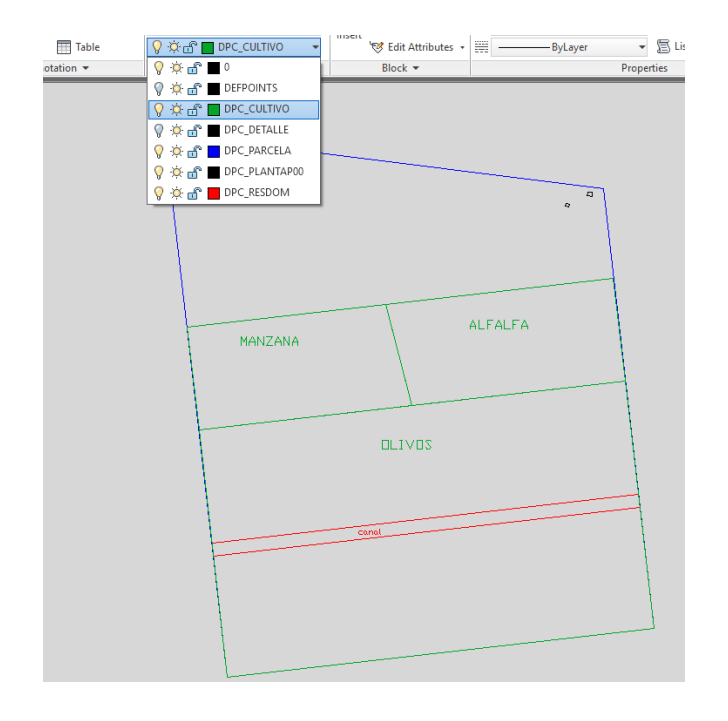

En esta solapa "**Solicitud**" se debe cargar los siguientes datos de la VEP, y dependiendo de estos, el sistema habilitará el ingreso de información complementaria.

Seleccionar en **"Objetos"** si la VEP "Subsiste" o "No Subsiste", según corresponda. Luego Agregar el dxf y Procesar el archivo:

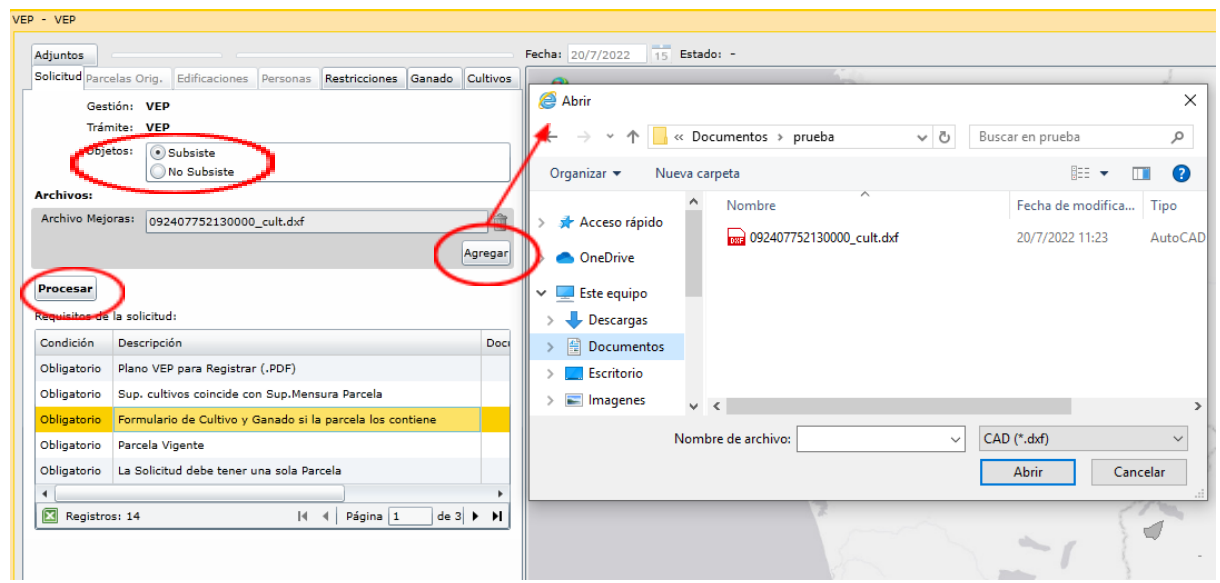

Luego del procesamiento podrá visualizar los objetos del dxf cargados en cada una de las solapas de la solicitud, y podrá comenzar a completar la información de los mismos:

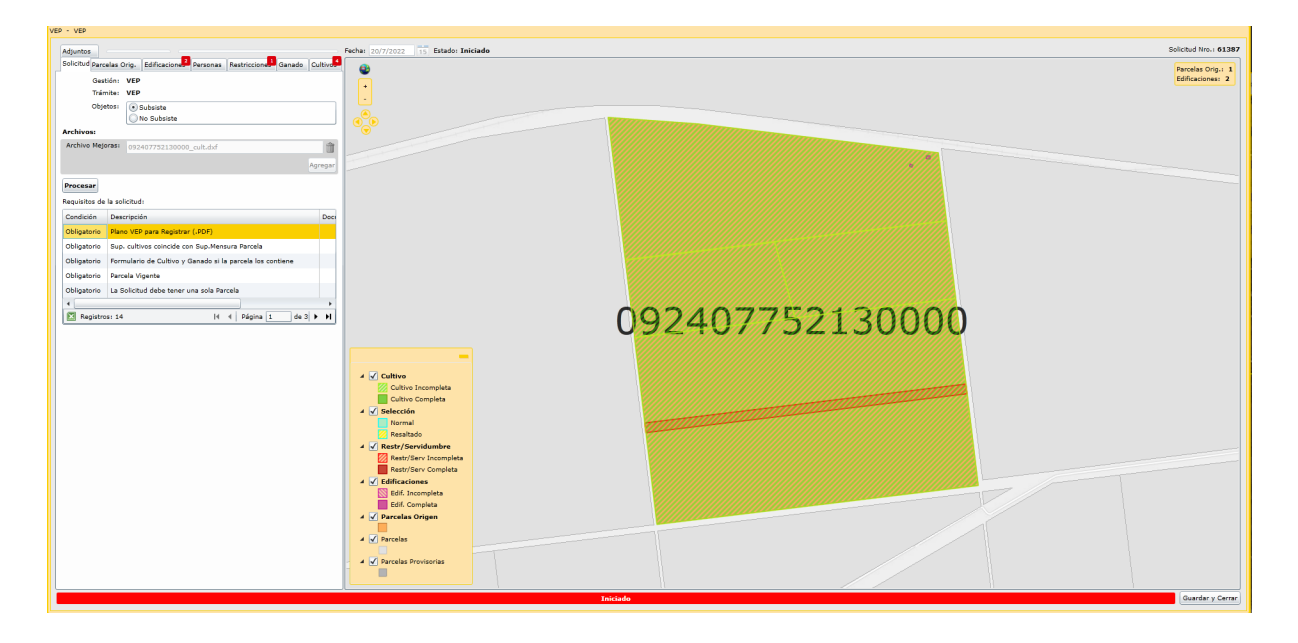

<span id="page-8-0"></span>a) Solapa "Parcela Orig."

En el caso del trámite de VEP sólo se admite una parcela vigente, por lo tanto es necesario revisar en primer lugar esta solapa para comprobarlo:

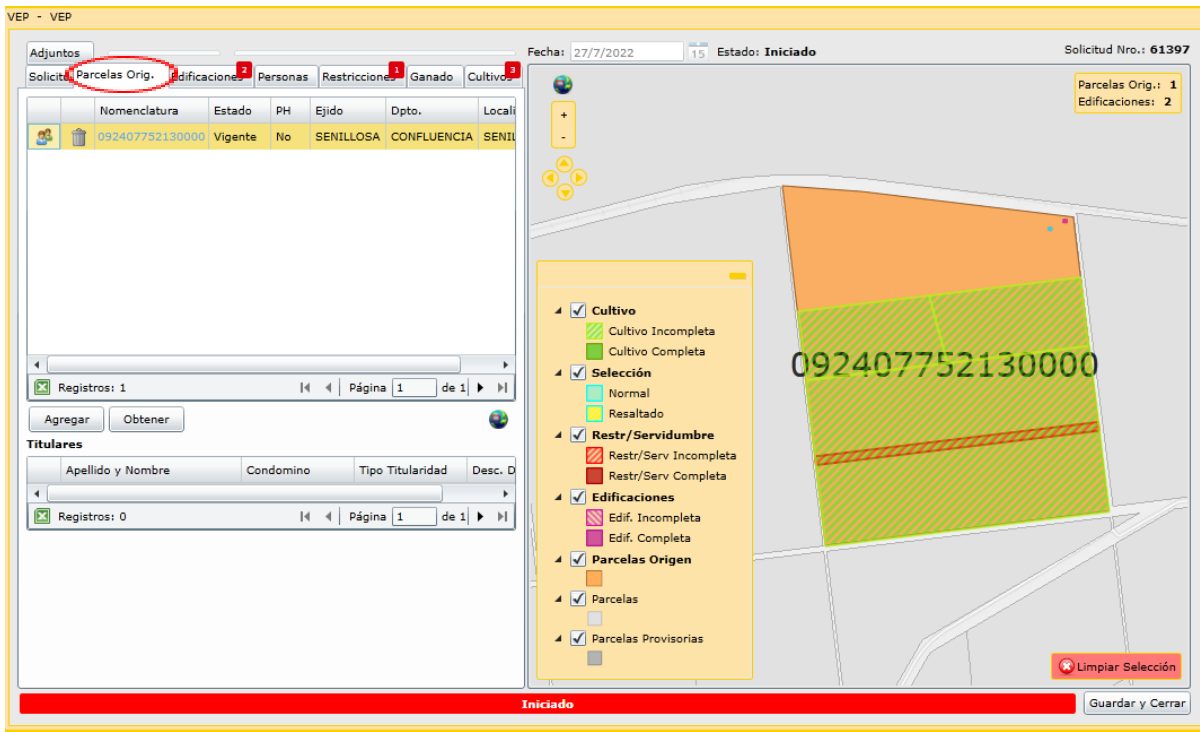

<span id="page-9-0"></span>b) Solapa "Edificaciones"

Deberán completarse las edificaciones ingresadas por dxf.

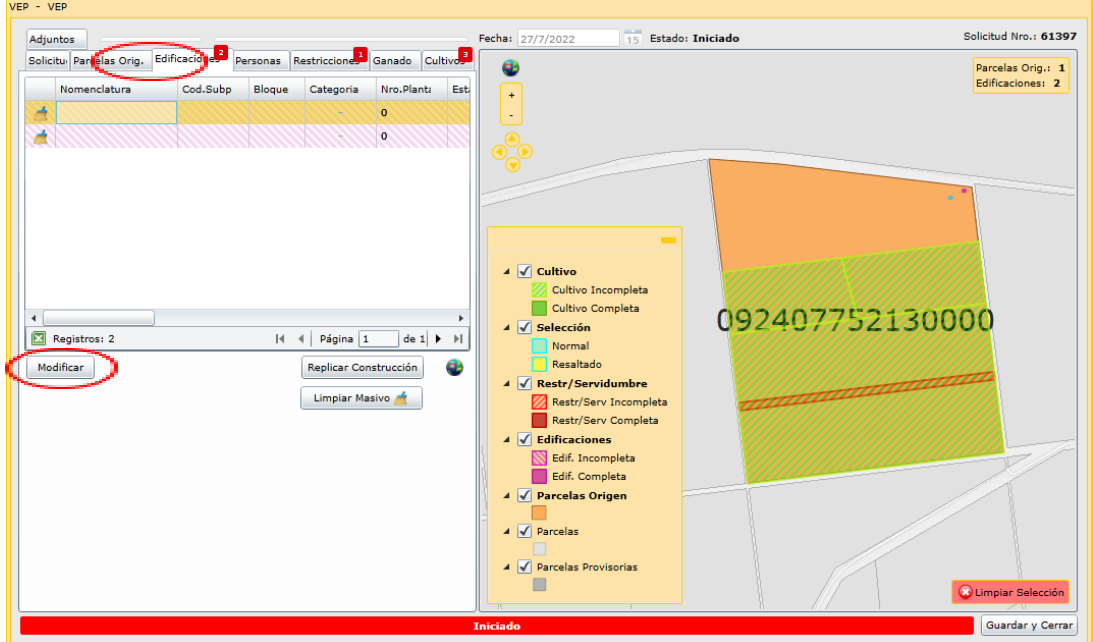

Podrá completar una de las edificaciones y también podrá utilizar la funcionalidad de replicación masiva como se describe en el manual de "[Replicación](http://www.dpcneuquen.gov.ar/docs/capacitacionAgrimensores/replicacionMasivaSolicitud/03_DPC_MENSURA_Solicitud_Modificacion_y_Replicacion_carga%20masiva.pdf) de datos de [Edificaciones](http://www.dpcneuquen.gov.ar/docs/capacitacionAgrimensores/replicacionMasivaSolicitud/03_DPC_MENSURA_Solicitud_Modificacion_y_Replicacion_carga%20masiva.pdf)"

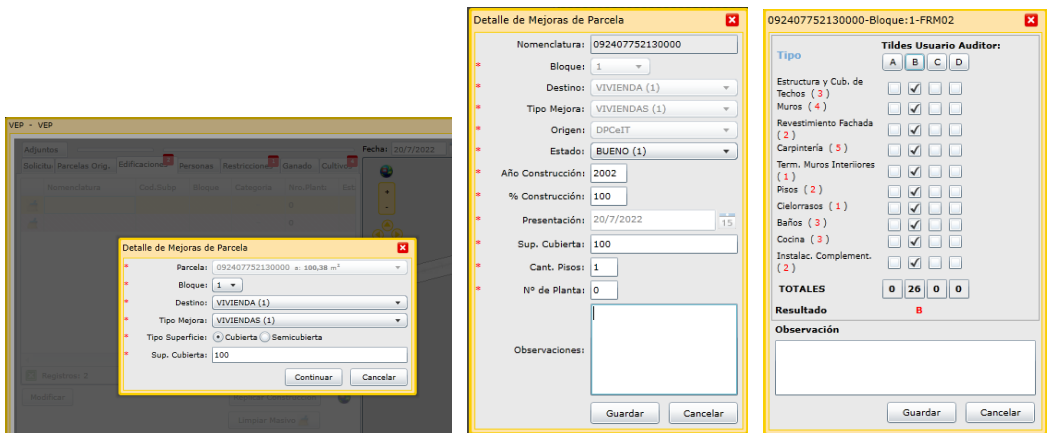

En la siguiente imagen los datos de las dos edificaciones fueron completadas:

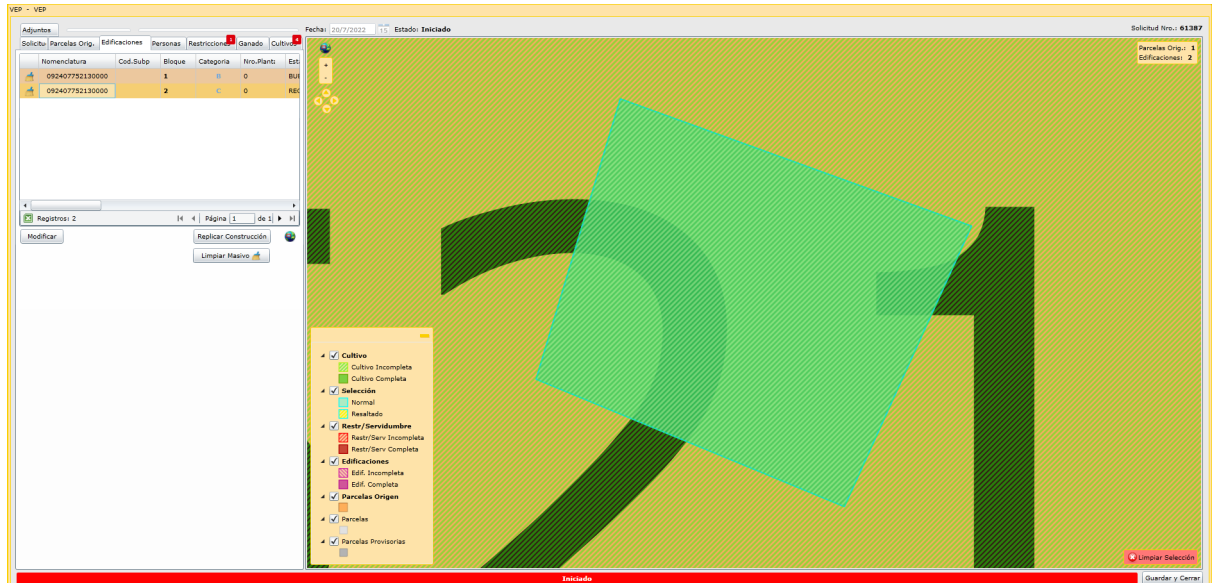

<span id="page-10-0"></span>c) Solapa "Personas"

Revisar que el solicitante de la VEP se haya cargado correctamente:

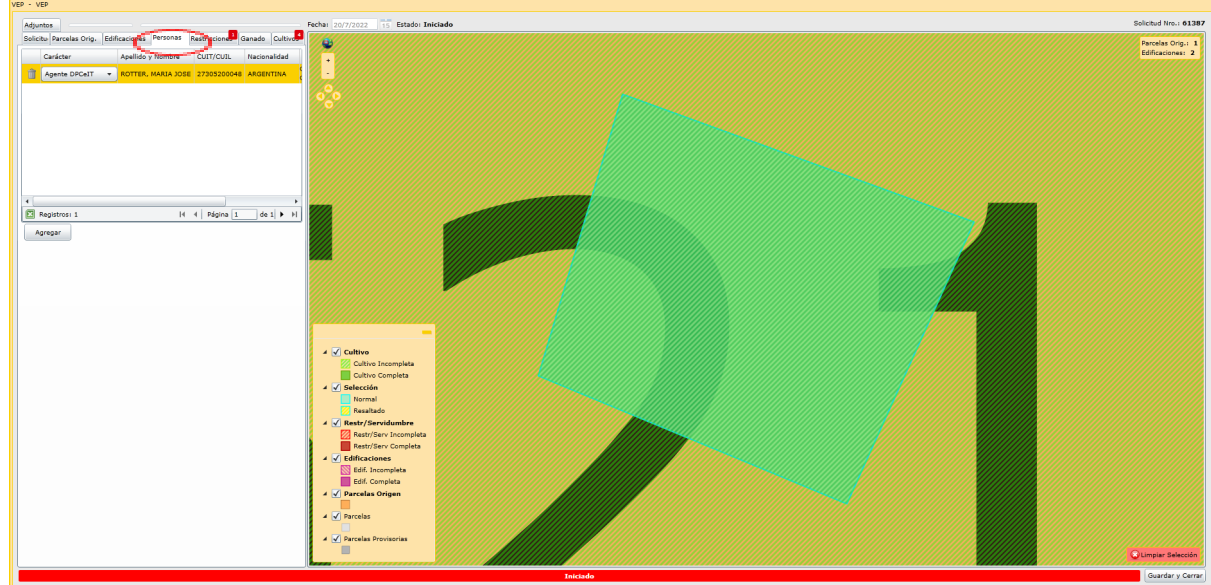

#### <span id="page-11-0"></span>d) Solapa "Restricciones"

Completar los datos de las restricciones incorporadas por dxf y/o, si es necesario, agregar restricciones alfanuméricas sobre la parcela:

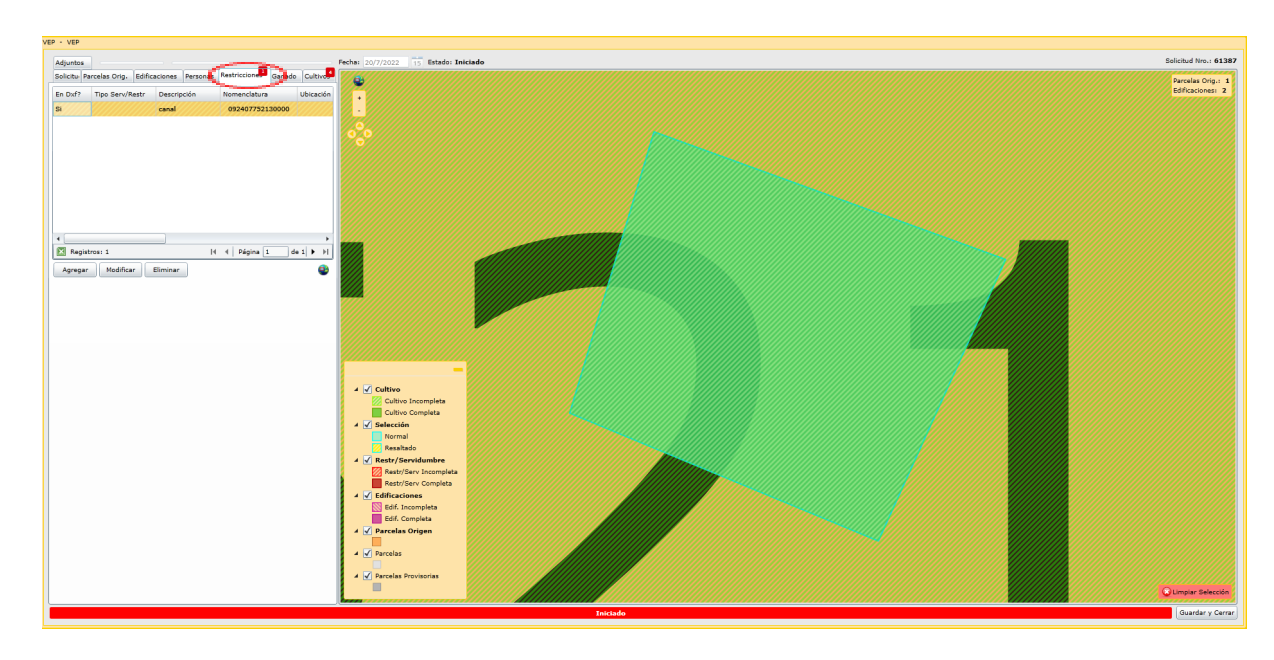

Modificar la Restricción ingresada por dxf:

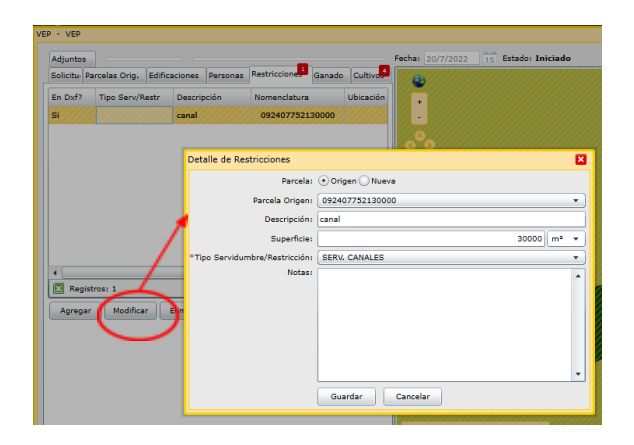

Si es necesario Agregar una restricción alfanumérica sobre la parcela:

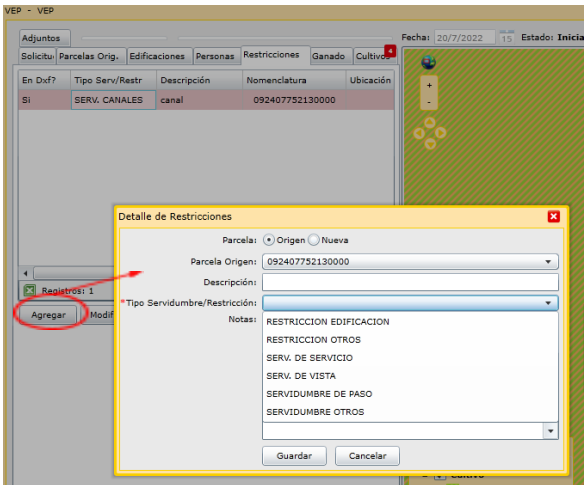

<span id="page-12-0"></span>e) Solapa "Ganado"

Es posible agregar información de Ganado sobre la parcela, este ítem en general está reservado para parcelas RUE.

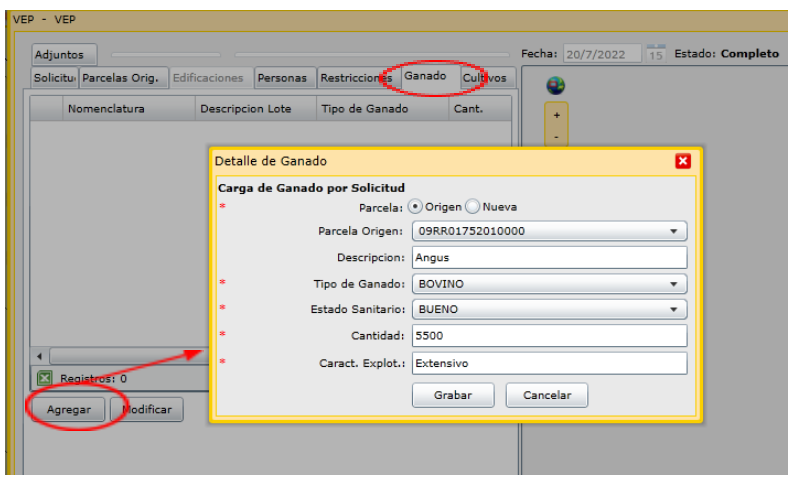

En caso que la parcela origen no admita información de Ganado, el sistema lo informará con el siguiente mensaje "**No existen parcelas orígenes cuyo tipo de parcela se encuentra configurado para agregar ganado**"

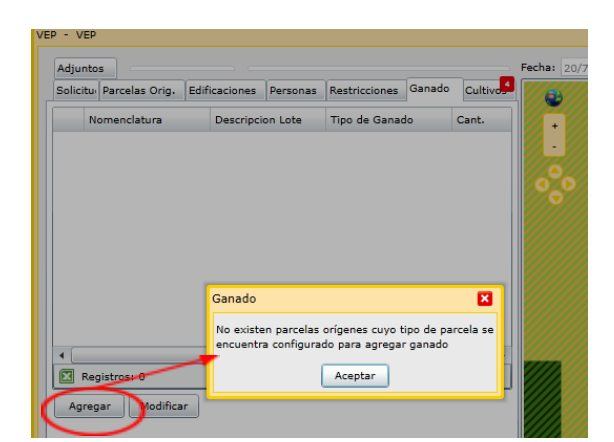

<span id="page-12-1"></span>f) Solapa "Cultivos"

La información inicial de los polígonos de cultivos es la siguiente:

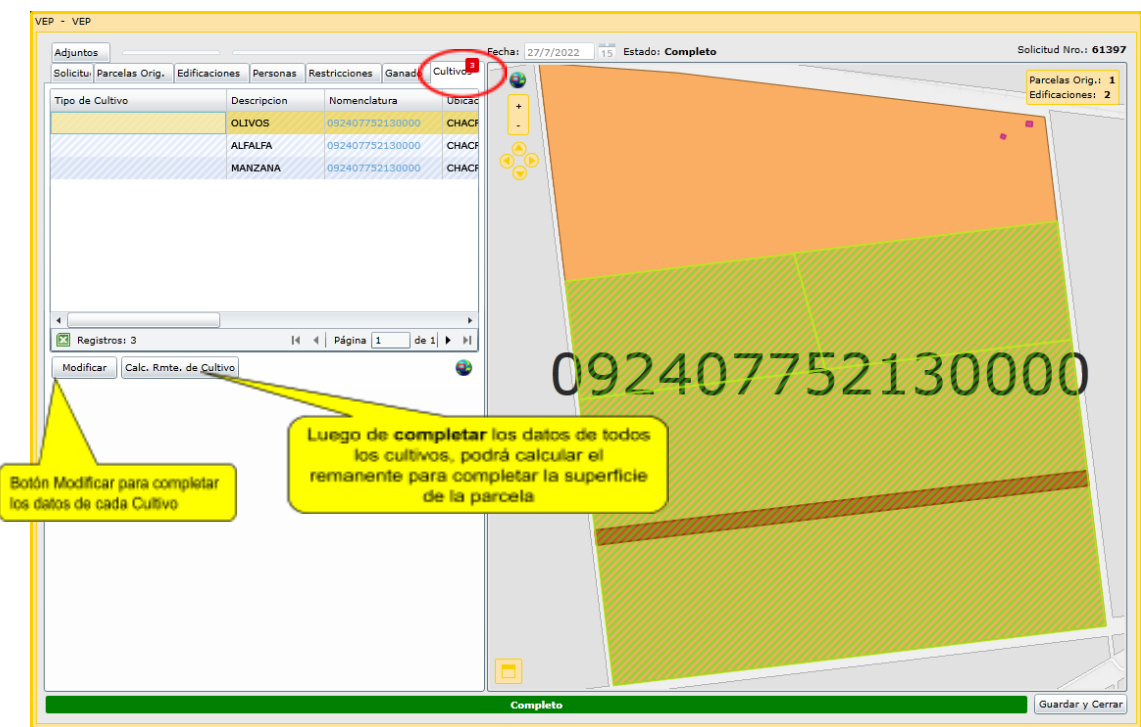

Cada uno de los polígonos debe ser modificado y completado:

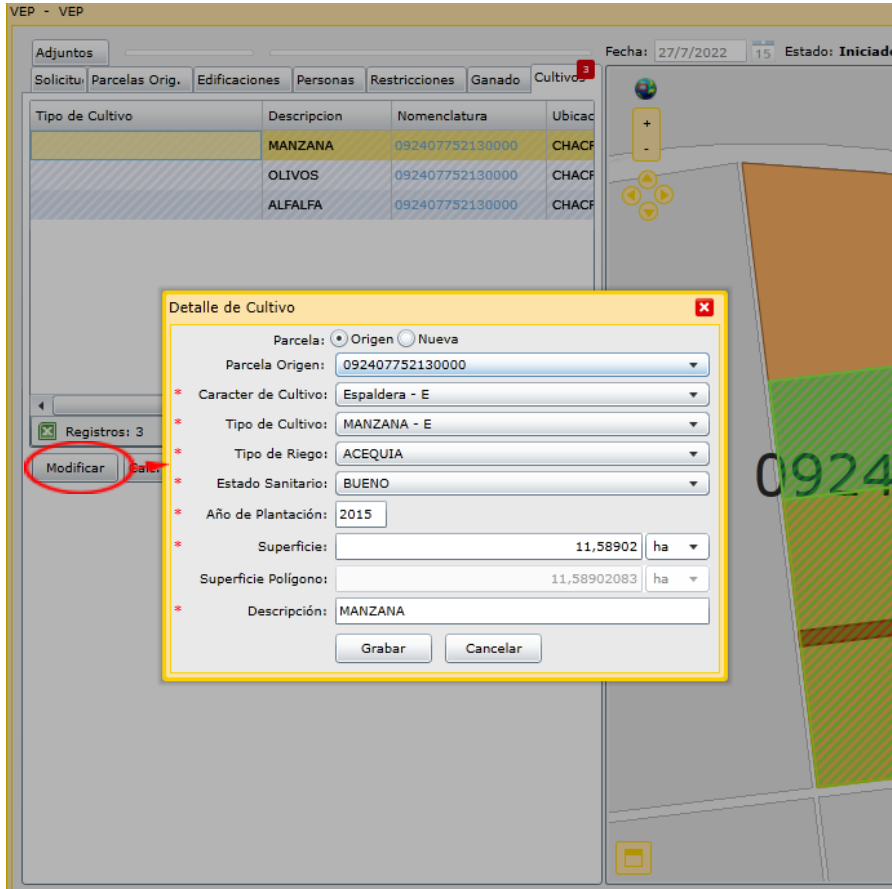

**IMPORTANTE:** La superficie del cultivo se cargará en hectáreas y se utilizarán hasta 6 decimales.

Luego de completar todos los polígonos de cultivos incorporados por DXF, es necesario generar el Remanente de Cultivo para completar la superficie de la parcela:

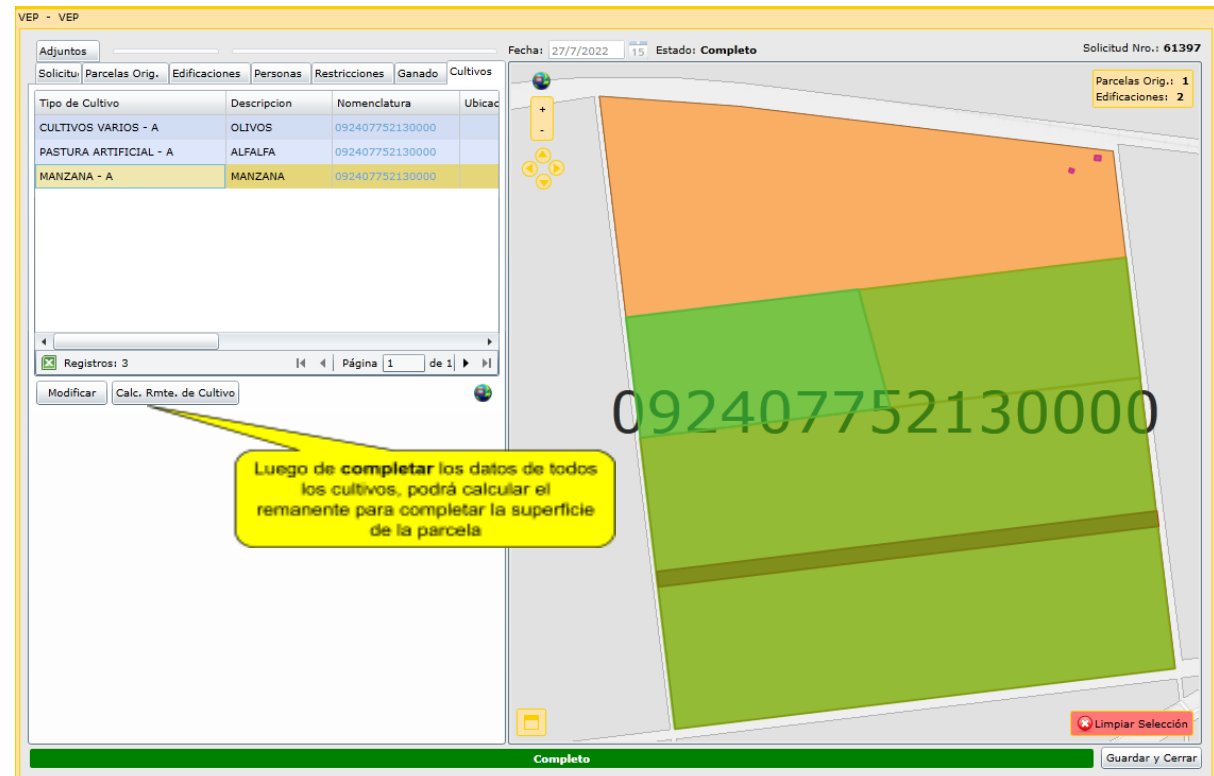

**IMPORTANTE:** Para dar inicio al trámite será un requisito que en la solicitud, los cultivos cubran el 100% de las parcelas RUI, por lo tanto será obligatorio generar el Remanente de Cultivo.

Luego de presionar el botón "*Calc. Rmte. de Cultivo*" (Calcular Remanente de Cultivo) el sistema ITC solicitará confirmación para poder generarlo "*¿Está seguro que desea calcular el remanente de cultivo para parcela que posee cultivos en la solicitud?*"

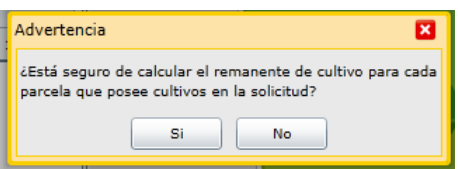

Al concluir el procesamiento, visualizará un nuevo polígono de cultivo que cubrirá el 100% de la parcela:

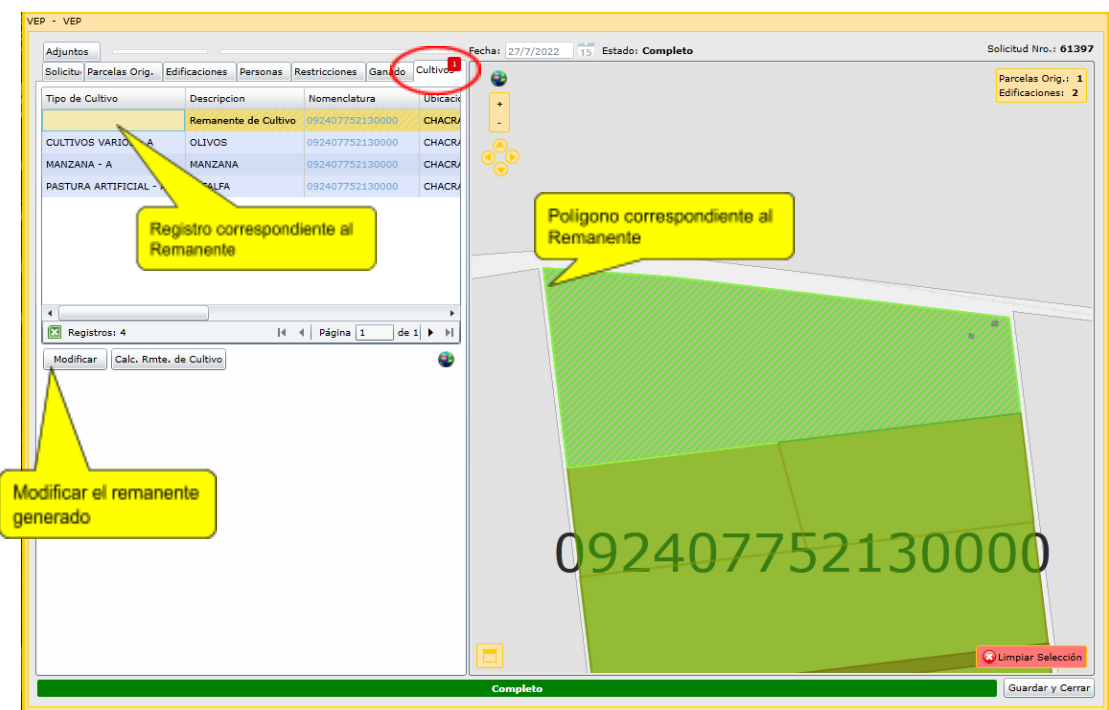

Al modificar el polígono remanente, los tipos de cultivos se verán restringidos según lo dispuesto por la Dir. Gral. de Valuaciones:

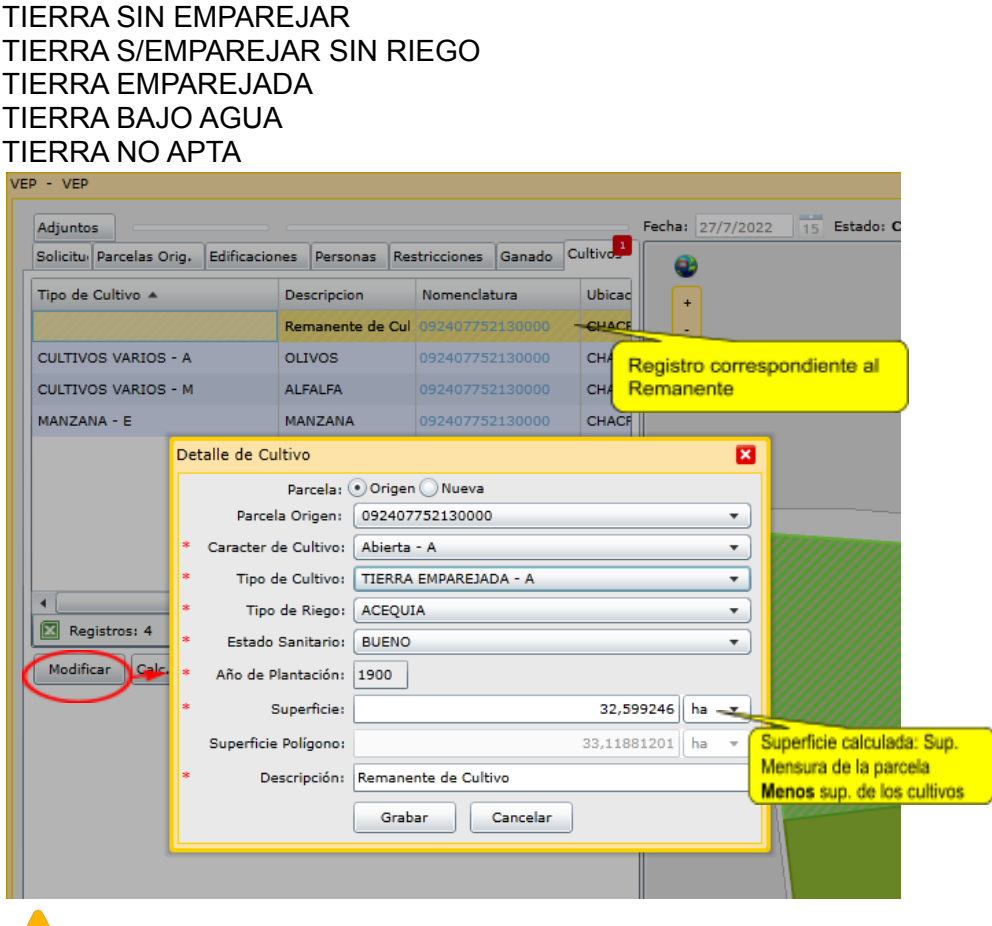

**IMPORTANTE:** El cálculo de la superficie se realizará automáticamente descontando la superficie de los cultivos a la superficie de mensura de la parcela.

Para este caso particular la superficie de mensura de la parcela origen es 114.69 ha, por lo tanto la sumatoria de la superficie de los cultivos debe ser equivalente:

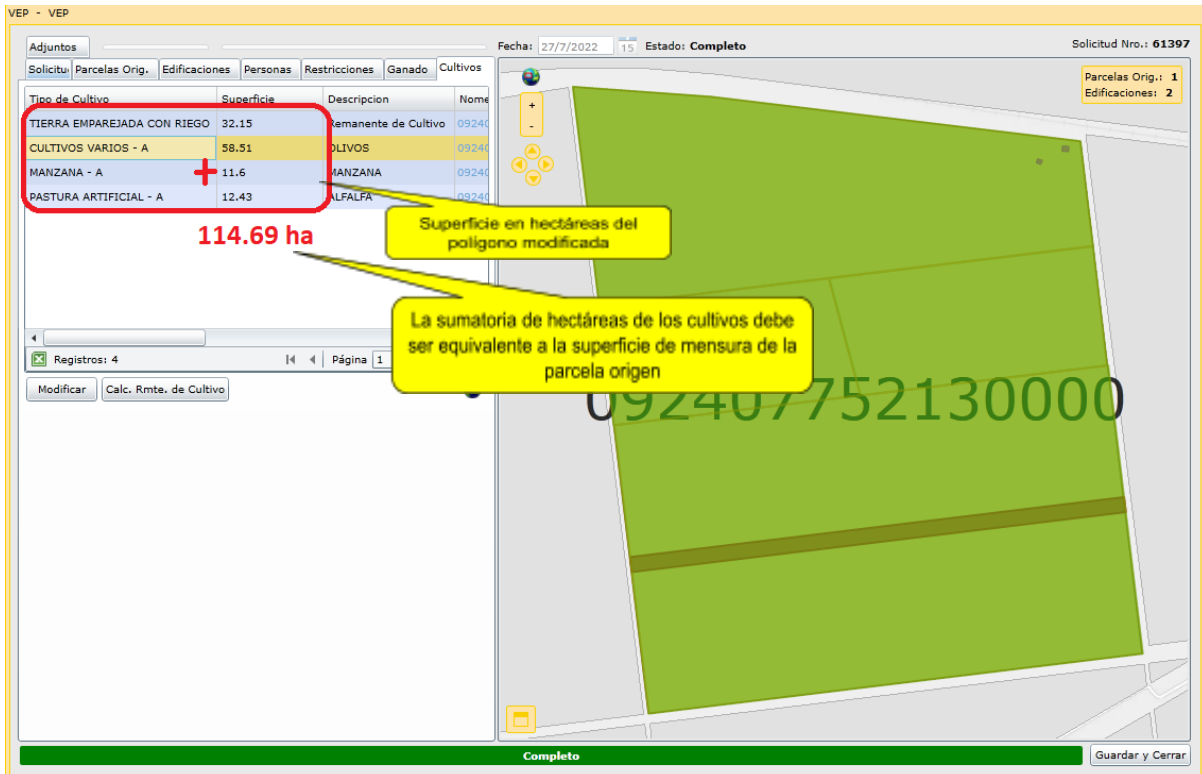

Para consultar la superficie de mensura de la parcela puede acceder al detalle de Parcela:

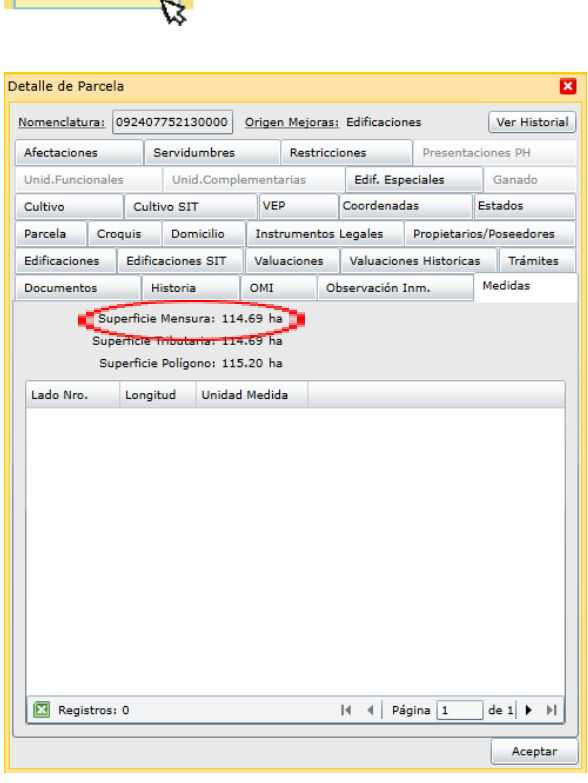

Nomenclatura

092407752130000

 $\overline{\phantom{a}}$ 

#### <span id="page-17-0"></span>g) Solapa "Adjuntos"

En esta solapa se deberán subir documentos electrónicos como "adjuntos" a la Solicitud de forma tal de cumplimentar y ampliar requisitos de información de la VEP Digital a cursar.

**IMPORTANTE:** Si la VEP incluye mejoras, es obligatorio cargar la foto de la mejora.

En la carga de la solicitud, puede adjuntar documentos de la siguiente manera:

En la solapa "Adjuntos", presione el botón "Agregar". Se abrirá un formulario donde deberá completar el Tipo de Documento, deberá seleccionar de su Computadora el documento a adjuntar, y, opcionalmente según el tipo de documento, deberá indicar la nomenclatura origen vinculada al documento.

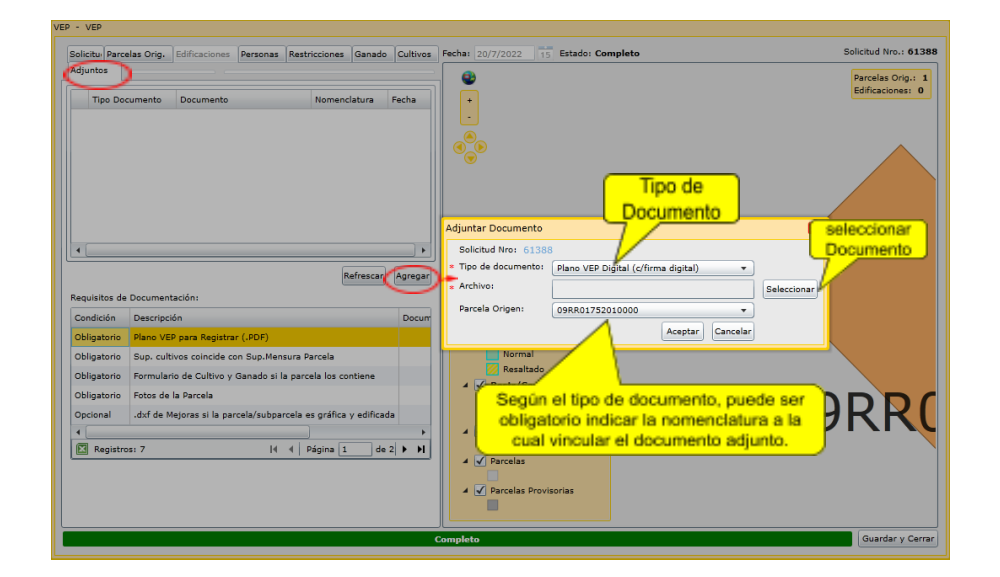

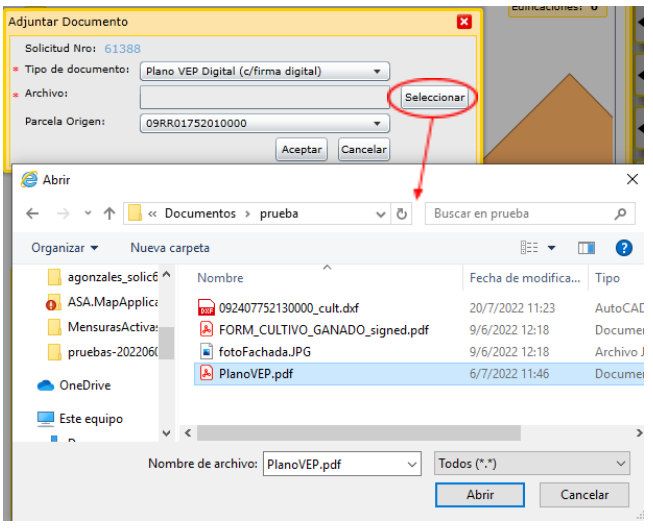

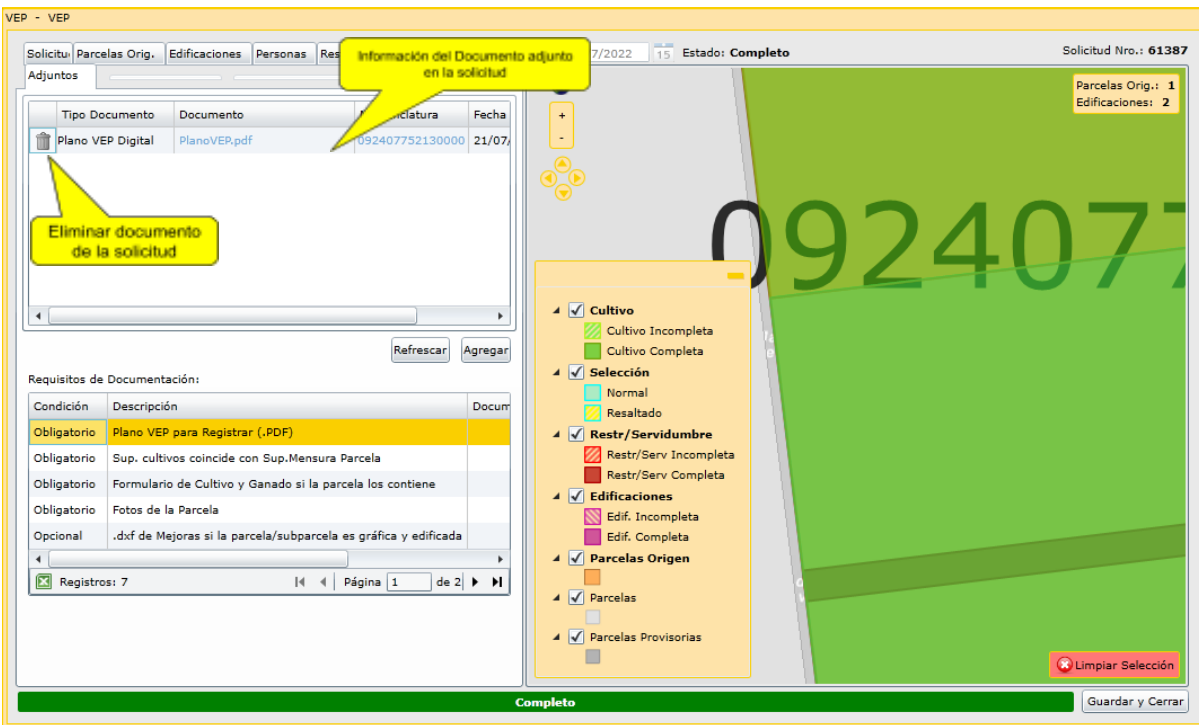

<span id="page-18-0"></span>h) Generar Formularios FRM01 y Cultivo/Ganado

Luego de completar la carga de la información de la solicitud, deberá "guardar y cerrar":

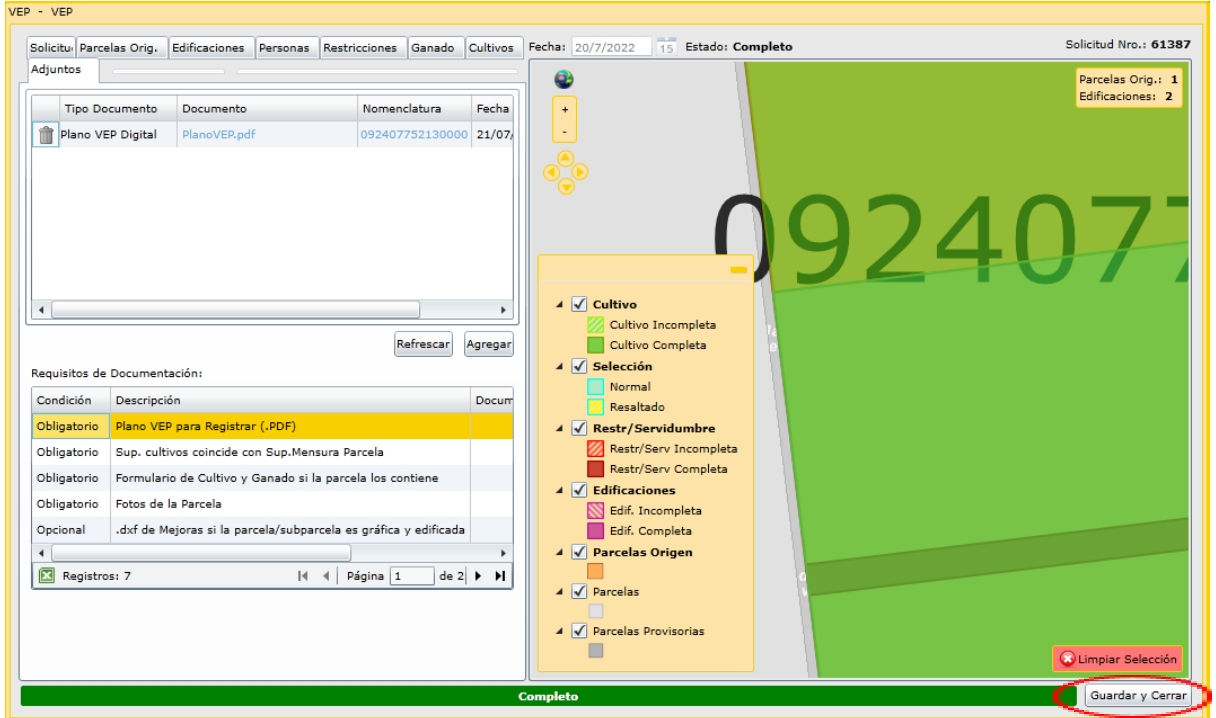

En el siguiente paso el solicitante deberá descargar el formulario FRM 01 si la solicitud incorpora mejoras:

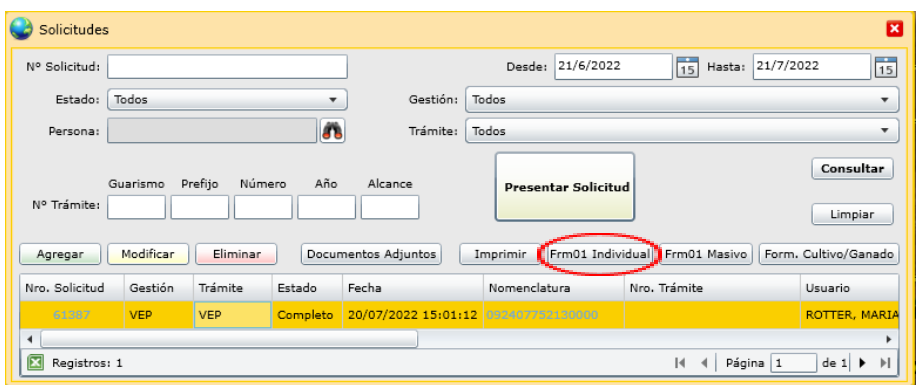

Luego de generarse el FRM01 deberá ser descargado en formato PDF para ser firmado digitalmente:

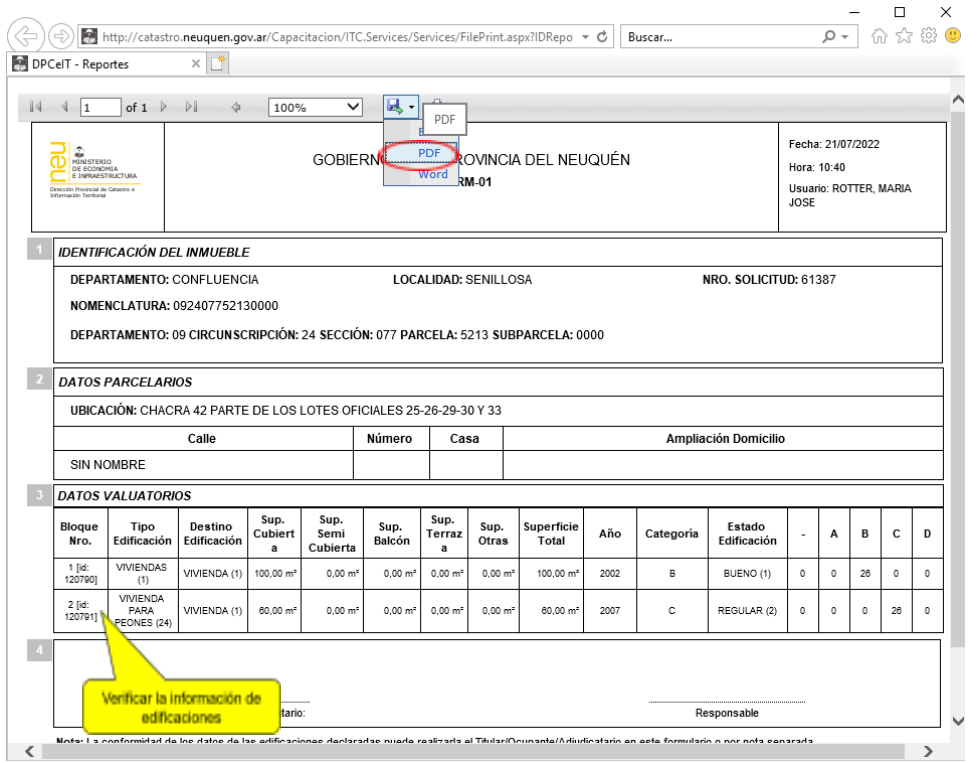

En la siguiente imagen puede visualizar el FRM01 firmado digitalmente utilizando la herramienta Acrobat Reader DC:

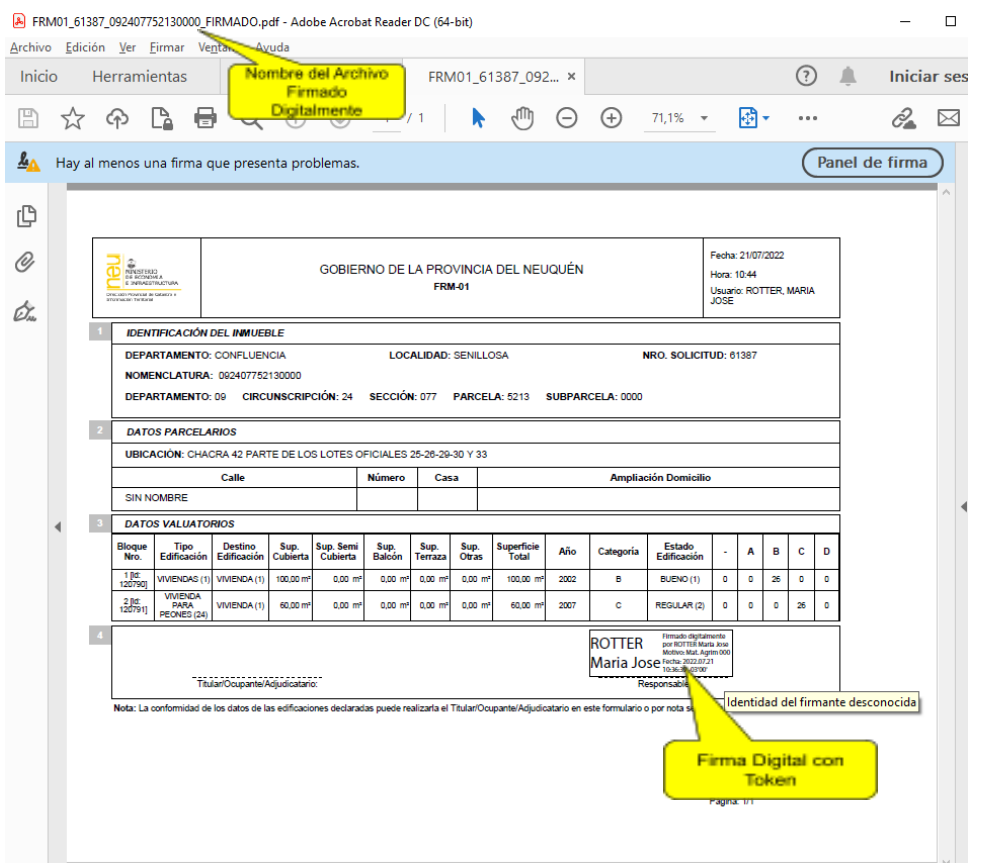

El solicitante deberá descargar el formulario de Cultivo/Ganado si la solicitud incorpora información de cultivo/ganado:

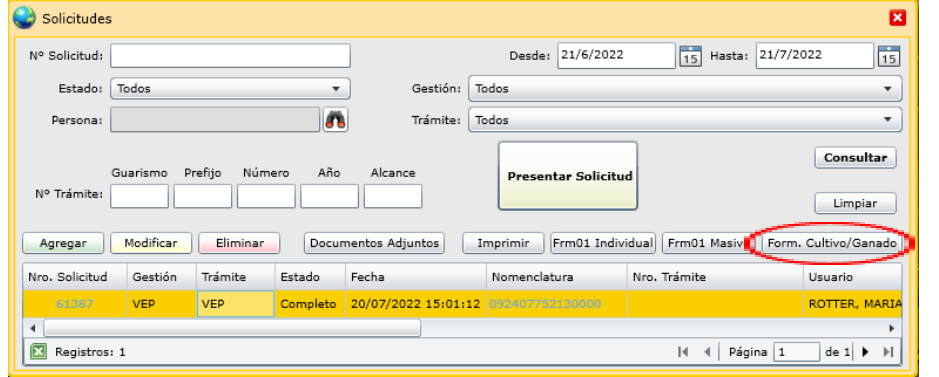

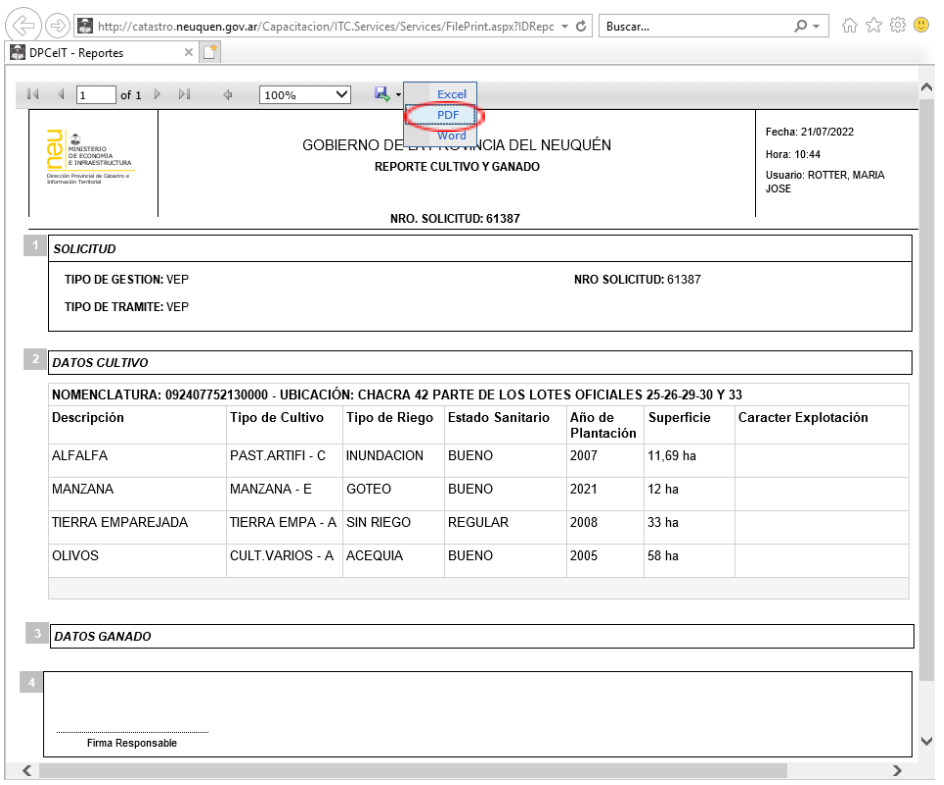

En la siguiente imagen puede visualizar el Formulario de Cultivo/Ganado firmado digitalmente utilizando la herramienta Acrobat Reader DC:

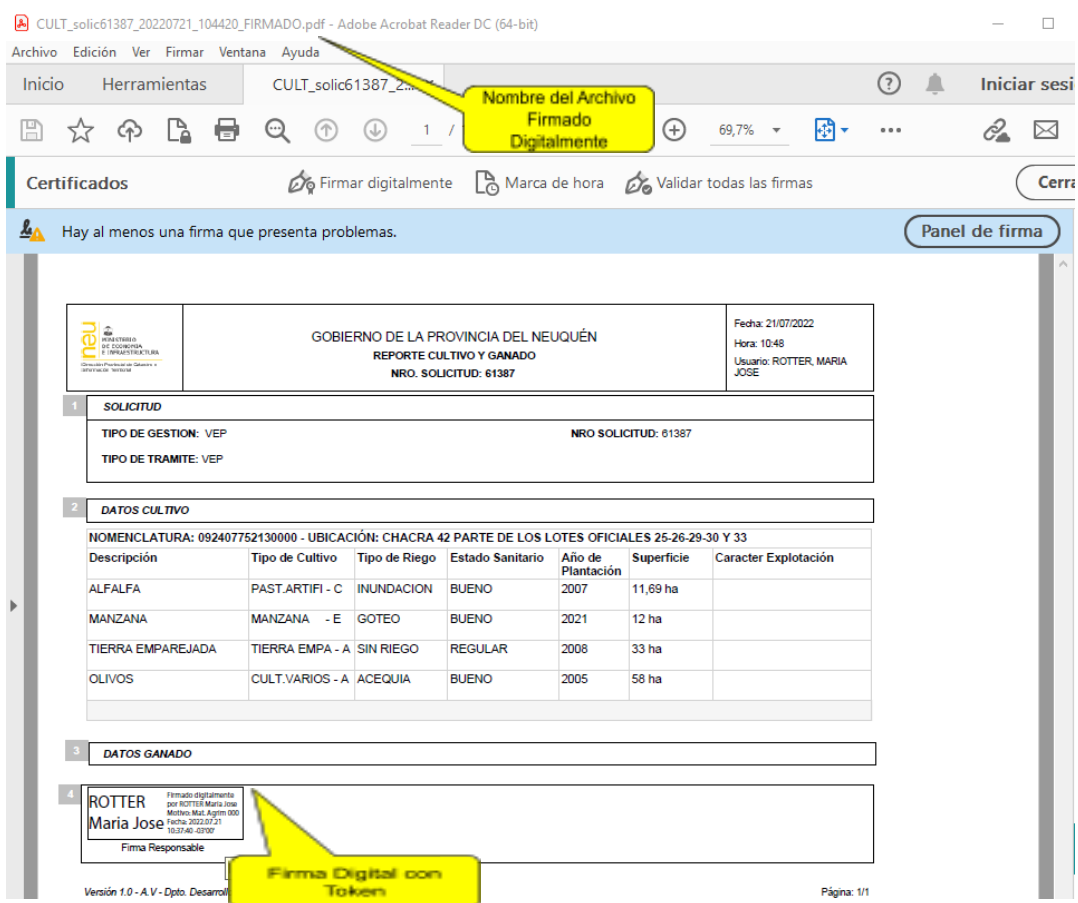

<span id="page-22-0"></span>i) Adjuntar FRM01

Para adjuntar el FRM01 firmado digitalmente debe seleccionar la solicitud y presionar el botón "Documentos Adjuntos":

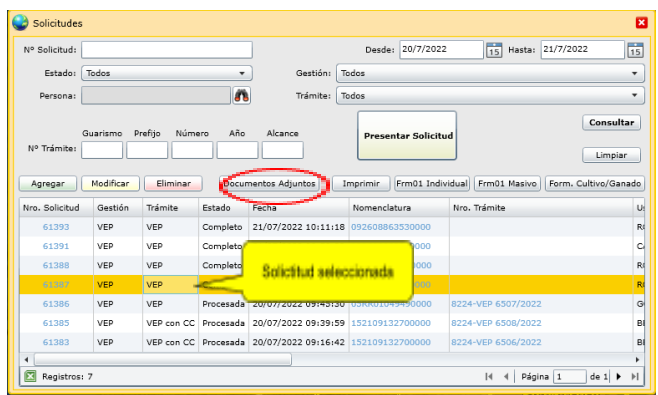

En la ventana "Documentos Adjuntos" podrá visualizar los documentos que se cargaron en la solapa "Adjuntos" al Agregar/Modificar la solicitud. Luego deberá presionar el botón "Adjuntar":

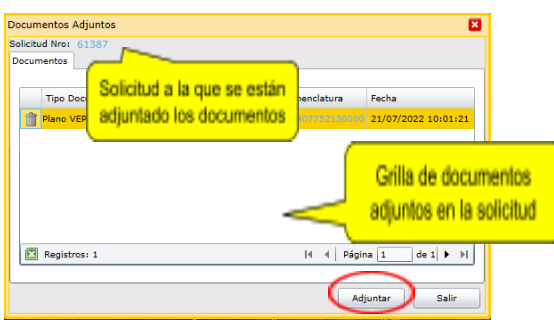

Deberá completar el Tipo de Documento, seleccionar de su Computadora el documento a adjuntar, y, opcionalmente según el tipo de documento, deberá indicar la nomenclatura origen vinculada al documento.

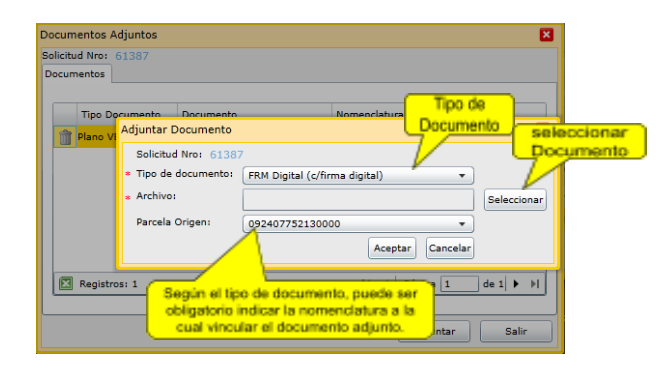

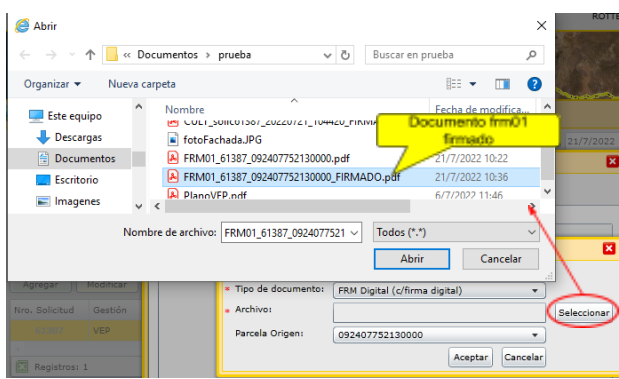

Luego de Aceptar, el documento será adjuntado a la Solicitud

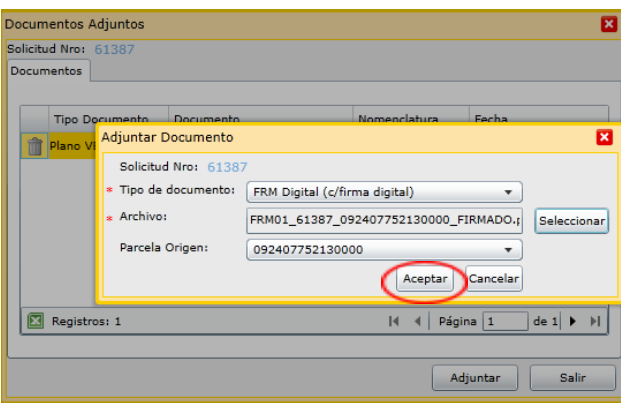

<span id="page-23-0"></span>j) Adjuntar Formulario de Cultivo/Ganado

Para adjuntar el Formulario de Cultivo/ Ganado firmado digitalmente debe seleccionar la solicitud y presionar el botón "Documentos Adjuntos":

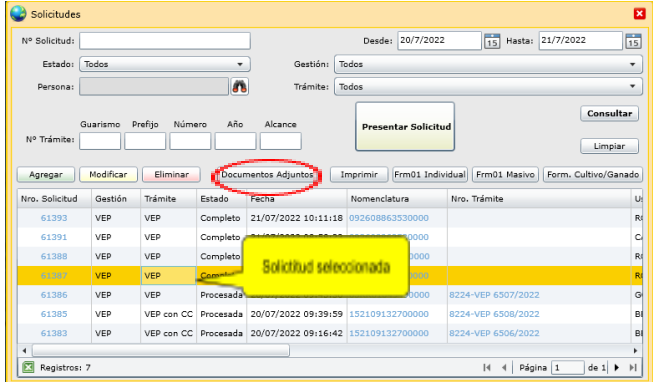

En la ventana "Documentos Adjuntos" podrá visualizar los documentos que se cargaron en la solapa "Adjuntos" al Agregar/Modificar la solicitud. Luego deberá presionar el botón "Adjuntar":

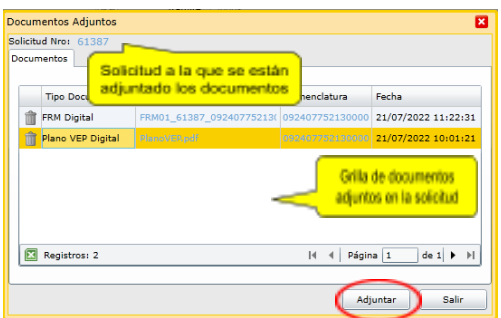

Deberá completar el Tipo de Documento y seleccionar de su Computadora el documento a adjuntar.

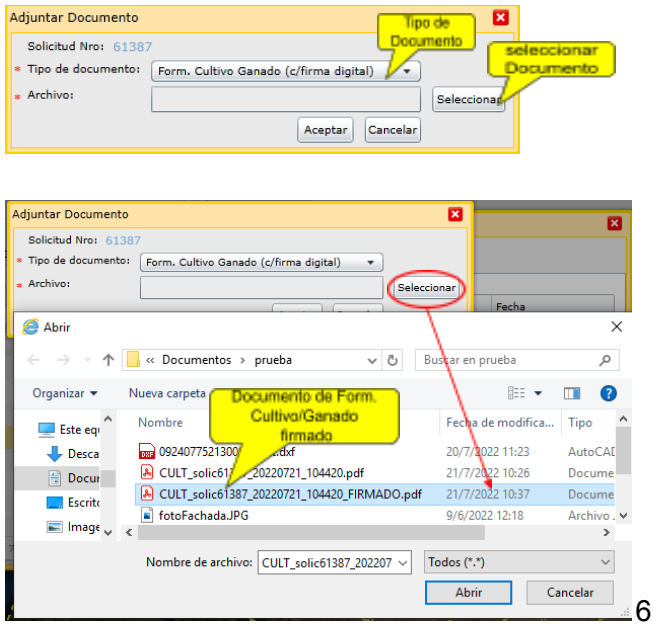

Luego de Aceptar, el documento será adjuntado a la Solicitud

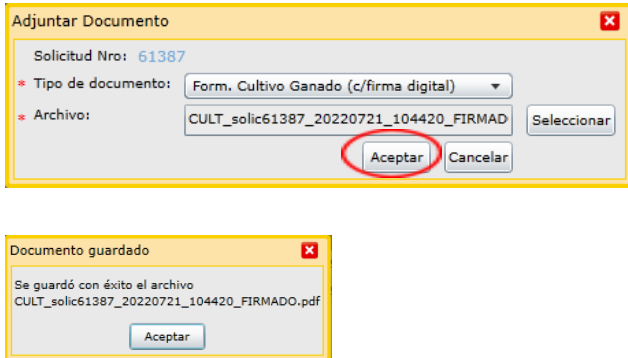

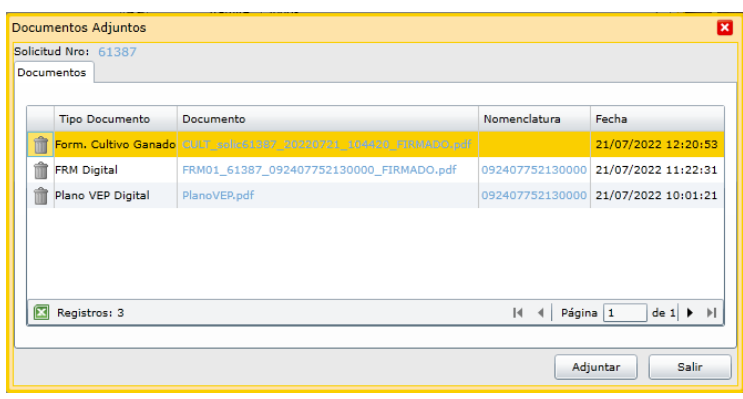

<span id="page-25-0"></span>2.1.1.3.Documentación Digital a presentar

Para la tramitación de VEP para parcelas Urbanas:

- a) Plano VEP Firmado Digitalmente
- b) Foto de Mejora/ Baldío tanto para parcela baldía como edificada
- c) Pago de Tasa de Colegio de Agrimensores Firmado Digitalmente
- d) FRM01 firmado digitalmente si la parcela presenta edificaciones

Para la tramitación de VEP para parcelas RUI/RUE:

- a) Plano VEP Firmado Digitalmente
- b) Foto/s de Mejora por cada edificación de la parcela
- c) Pago de Tasa de Colegio de Agrimensores Firmado Digitalmente
- d) FRM01 firmado digitalmente si la parcela presenta edificaciones
- e) Formulario de Cultivo/Ganado firmado digitalmente si la parcela presenta información de cultivo o ganado

**Importante**: En la capa de DPC\_DETALLE se mostrará toda información que la VEP incluya (inclusive invasiones, etc.) pero el resto de las capas que no sean DPC\_DETALLE sólo deben contener información que se circunscribe a los límites de la parcela sobre la cual se realiza la VEP. Ej. la capa DPC\_CULTIVO sólo debe contener los polígonos de cultivo dentro de los límites de la parcela, Si alguno de estos cultivos es parte de una invasión, dichas invasiones se representarán en la capa DPC\_DETALLE.

<span id="page-25-1"></span>2.1.1.4.Láminas para parcelas Rurales

IMPORTANTE: El formato de láminas para VEP RUE y RUI serán pdf A3 y excepcionalmente A1. El profesional podrá utilizar más de una lámina A3.